### **EE434 ASIC & Digital Systems**

Project

#### Design of a High-Speed Low-Power 32-Bit Adder

Spring 2015 Dae Hyun Kim daehyun@eecs.wsu.edu

## **Project**

• Due May 1 (firm)

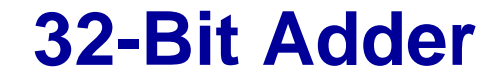

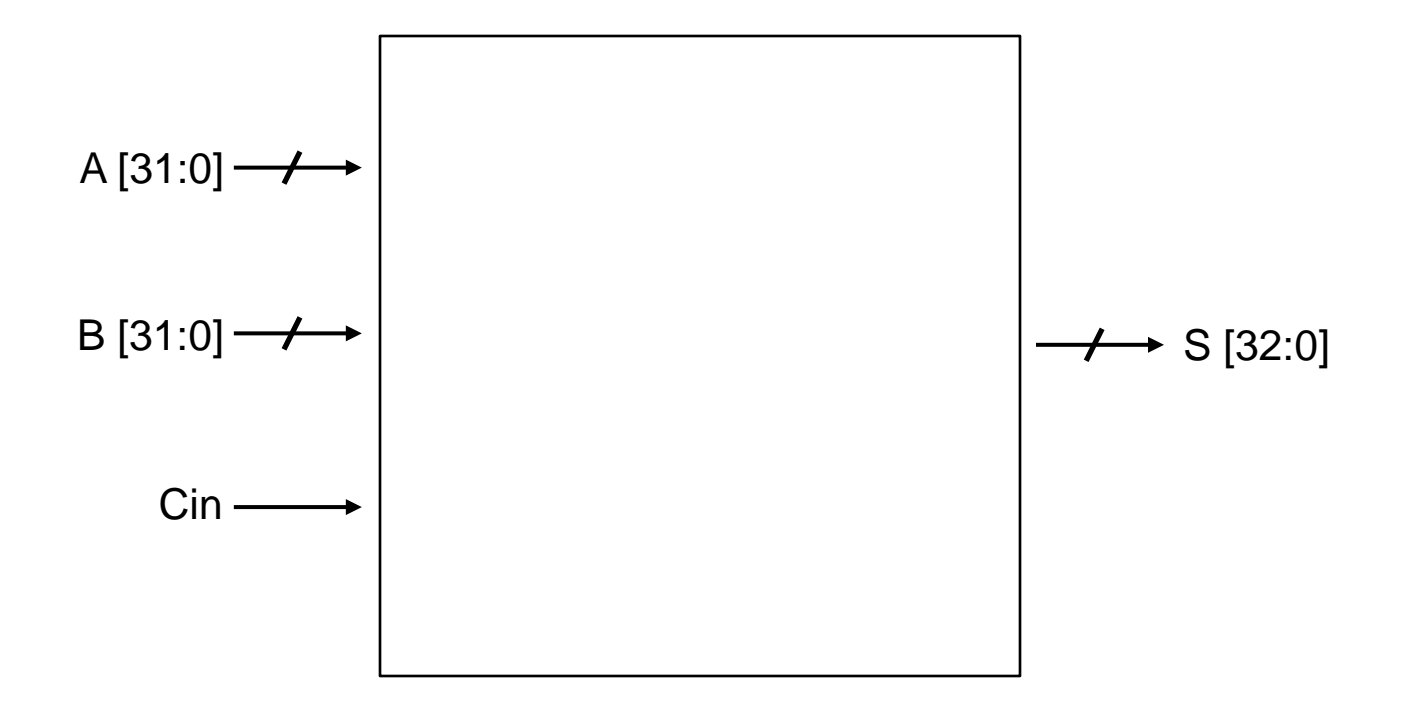

### **High-Speed 32-Bit Adder**

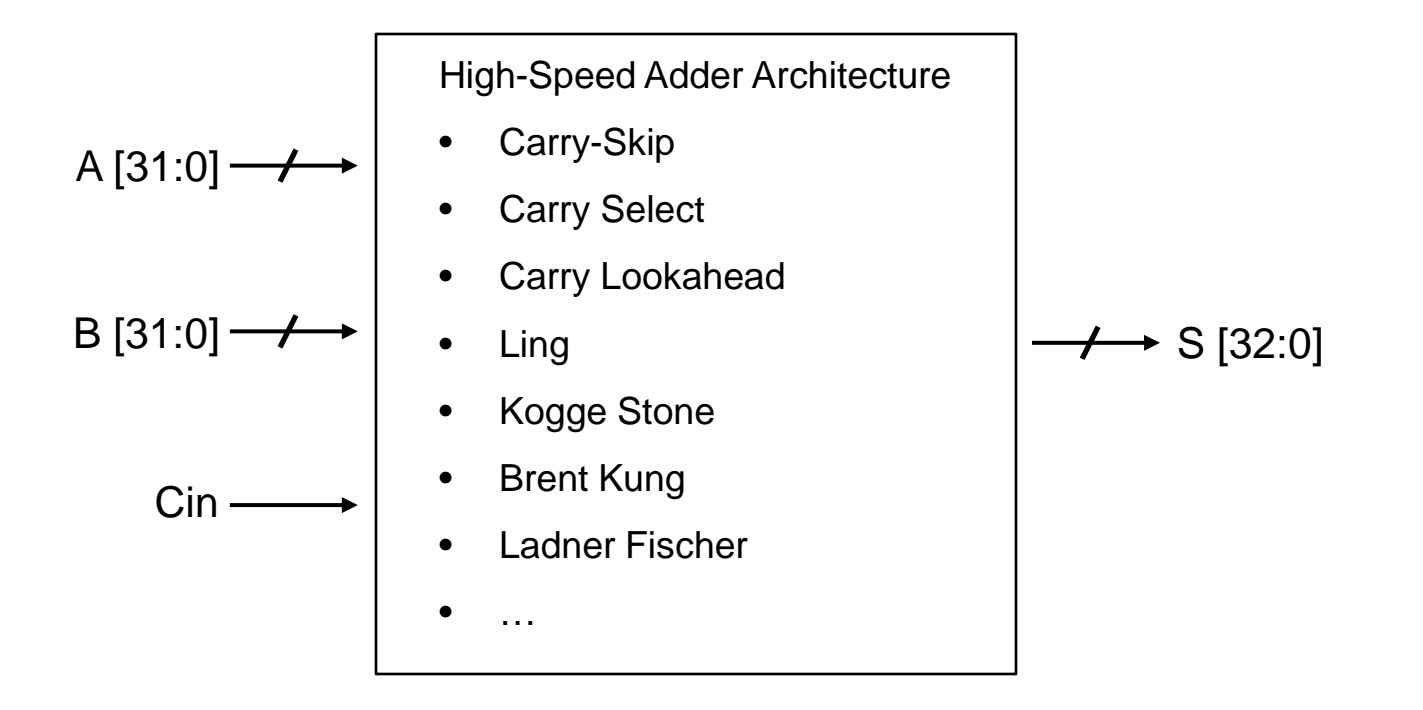

### **High-Speed Low-Power 32-Bit Adder**

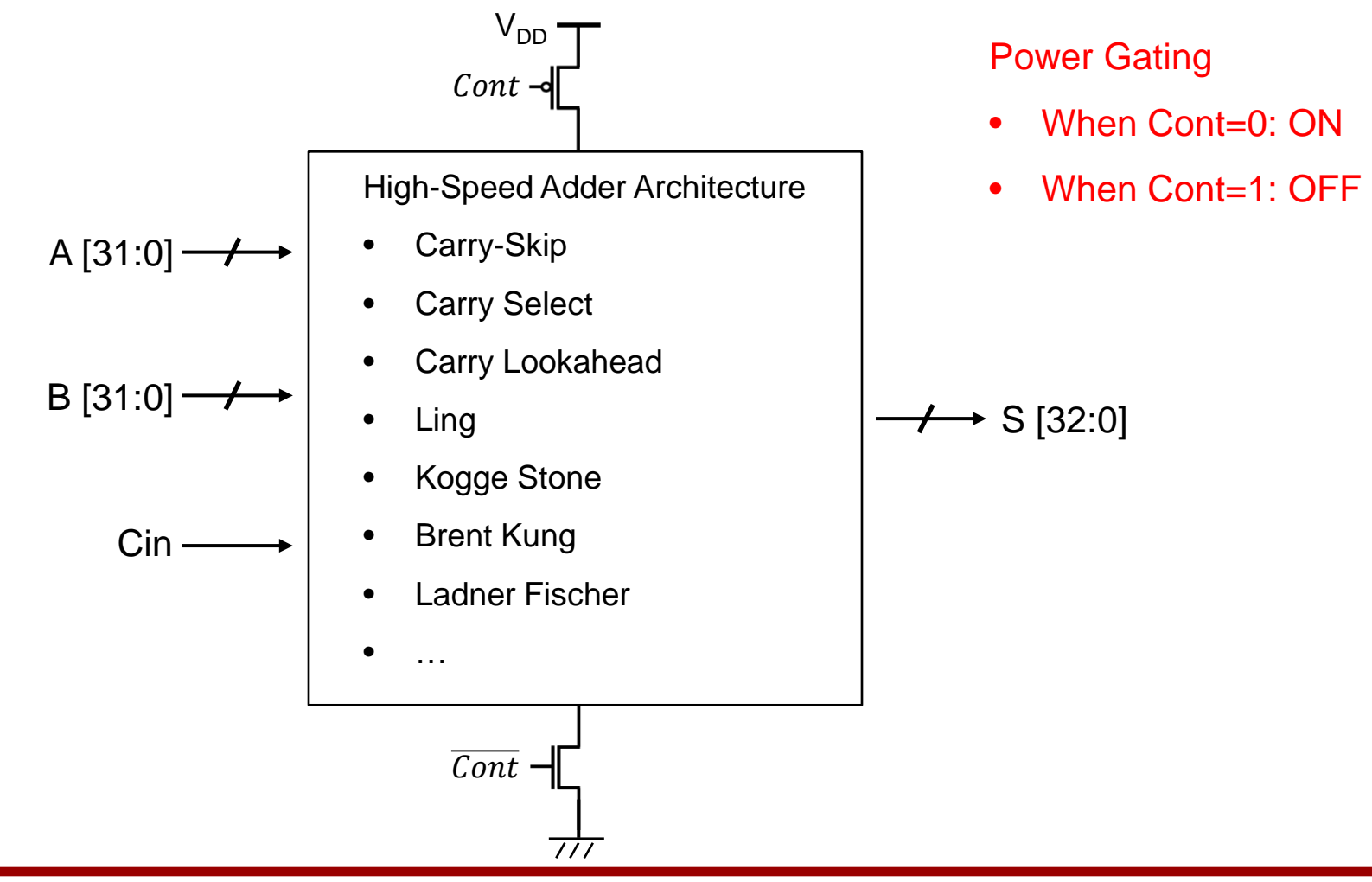

### **Design Procedure**

- 1. Verilog coding (hslp32add.v)  $\implies$  This will be provided.
- 2. Automatic P&R and optimization (layout, hslp32add\_opt.v)
- 3. Export (hslp32add.gds)
- 4. Import into Virtuoso.
- 5. Add sleep transistors. Modify the netlist. hslp32add\_opt\_sleep.sp
- 6. DRC/LVS/xRC. Post-layout simulation and optimization.

hslp32add\_opt.sp

## **Design Procedure**

- Submit
	- Layout snapshot
	- Worst-case rise and fall delay (NOT rise and fall times) and waveforms
	- LVS/xRC report
	- Design report
		- Description of how you designed it, e.g., how you sized the PMOS and NMOS transistors.

#### **Files**

- Download the following file.
	- http://eecs.wsu.edu/~ee434/Labs/proj.tar.gz

# **How to Export GDS from Encounter**

- Use the following command.
	- streamOut <gds\_file\_name> -mapFile <map\_file> libName <virtuoso\_library\_name> -structureName <top\_level\_cell\_name> -disAreaAsBoundary -units 2000 mode ALL
	- The map file will be provided.
- **Example** 
	- streamOut 03\_postrouteopt.gds -mapFile ng45nm.map libName ng45nm\_proj1 -structureName VKSA32 dieAreaAsBoundary -units 2000 -mode ALL

# **Netlist Conversion (Verilog → SPICE)**

- v2lvs -v <verilog\_netlist> -l <verilog\_library> -o <output> – Verilog\_library will be provided.
- Example
	- v2lvs –v my\_netlist.v -l Nangate.v -o my\_netlist.sp

### **How to Proceed**

- 1. Design an adder in Encounter.
	- The initial verilog netlist will be provided.
- 2. Export it into a gds file.
- 3. Create a new library in Virtuoso.
- 4. Import a standard cell library.
	- gds for standard cells will be provided.
- 5. Import the gds file you exported in Encounter into the library.
- 6. Export the top-level gds file.
- 7. Run LVS to make sure your initial DB is correct.
- 8. Run xRC to get a PEX SPICE netlist.

### **How to Proceed**

- 9. Add sleep transistors to your PEX SPICE netlist.
- 10. Simulate it (HSpice) and optimize the sleep transistors.
- 11. Draw the sleep transistors in your layout (Virtuoso).
- 12. Run LVS and PEX.
- 13. Simulate it (HSpice).